# Filtro delle notifiche e configurazione del destinatario delle notifiche SNMP (Simple Network Management Protocol) sugli switch gestiti serie 300  $\ddot{\phantom{0}}$

## **Obiettivo**

Il protocollo SNMP (Simple Network Management Protocol) è un protocollo a livello di applicazione utilizzato per gestire e monitorare una rete. SNMP utilizza trap note anche come notifiche per notificare al gestore SNMP gli eventi di rete. Per definire un filtro SNMP, viene utilizzata una struttura MIB (Management Information Base) o un OID (Object Identifier). Un MIB è un file di testo che descrive gli elementi di rete SNMP come un elenco di oggetti dati. Una struttura MIB funge da dizionario che contiene tutti gli elementi SNMP. Un OID SNMP è un numero che funge da indirizzo per identificare un elemento specifico all'interno di una rete SNMP. La pagina Filtro notifica viene utilizzata per filtrare notifiche SNMP specifiche. Per essere utile, è necessario associare un filtro SNMP a un destinatario nelle pagine SNMPv1, v2 e SNMPv3 destinatari notifica.

In questo documento viene spiegato come definire un filtro SNMP e configurare i destinatari delle notifiche sugli switch gestiti serie 300.

#### Dispositivi interessati

·SF/SG serie 300 Managed Switch

### Versione del software

•1.3.0.62

### Filtro notifiche

Passaggio 1. Accedere all'utility di configurazione Web e scegliere SNMP > Filtro notifiche. Viene visualizzata la pagina Filtro notifica:

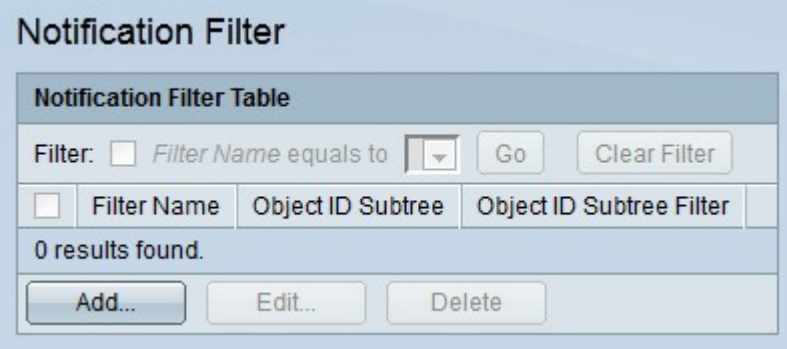

Passaggio 2. Fare clic su Add per creare un nuovo filtro di notifica. Verrà visualizzata la finestra Aggiungi filtro di notifica.

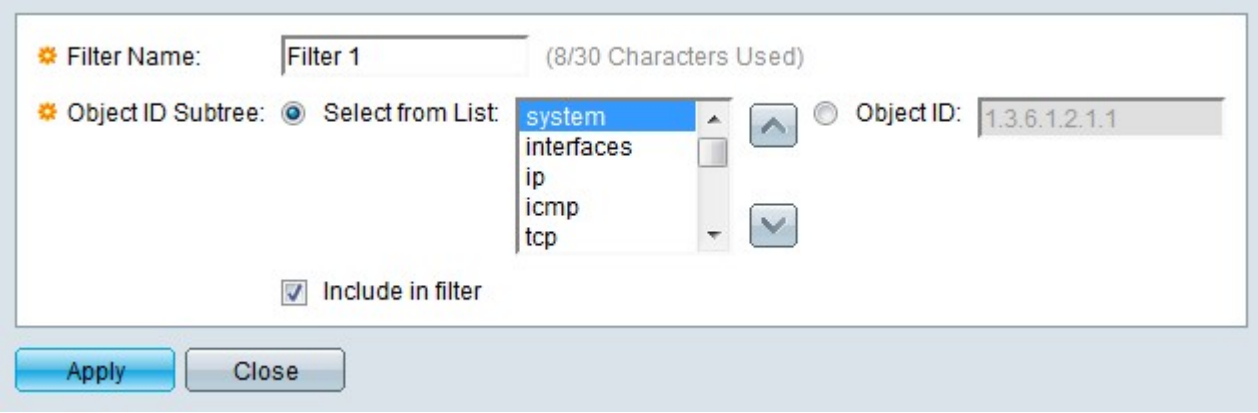

Passaggio 3. Immettere un nome per il filtro nel campo Nome filtro.

Passaggio 4. Fare clic sul pulsante di opzione del metodo desiderato in cui definire il filtro SNMP nel campo Subtree ID oggetto.

·Seleziona da elenco — Definire il filtro utilizzando la struttura MIB (Management Information Base). Fare clic sul pulsante Su per passare al livello dell'elemento padre e dei pari livello del nodo selezionato. Fare clic sul pulsante Giù per passare ai figli del nodo. Scegliere il nodo richiesto dall'elenco dei pari livello. Utilizzare la barra di scorrimento per spostarsi tra gli elementi di pari livello.

·ID oggetto - Definire il filtro tramite gli OID (Object Identifier). Immettere l'OID della trap SNMP da filtrare.

Passaggio 5. Selezionare Includi nel filtro per includere i MIB specificati nel filtro.

Passaggio 6. Fare clic su Applica. Viene creato il filtro definito.

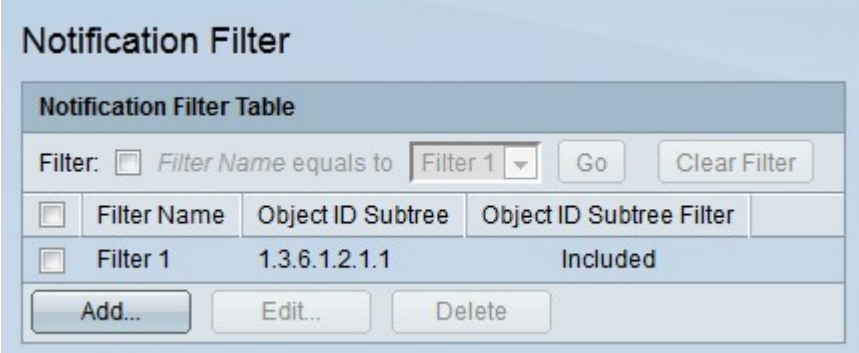

Passaggio 7. Per modificare un filtro, selezionare la casella di controllo del filtro che si desidera modificare e fare clic su Modifica.

Passaggio 8. Per eliminare un filtro, selezionare la casella di controllo del filtro che si desidera eliminare e fare clic su Elimina.

#### Destinatari notifica SNMPv1,2

Passaggio 1. Accedere all'utility di configurazione Web e scegliere SNMP > Destinatari notifica SNMPv1,2. Viene visualizzata la pagina Destinatari notifica SNMPv1, v2:

Passaggio 2. Fare clic su Aggiungi per aggiungere un nuovo destinatario della notifica. Viene visualizzata la finestra Aggiungi destinatario notifica SNMP.

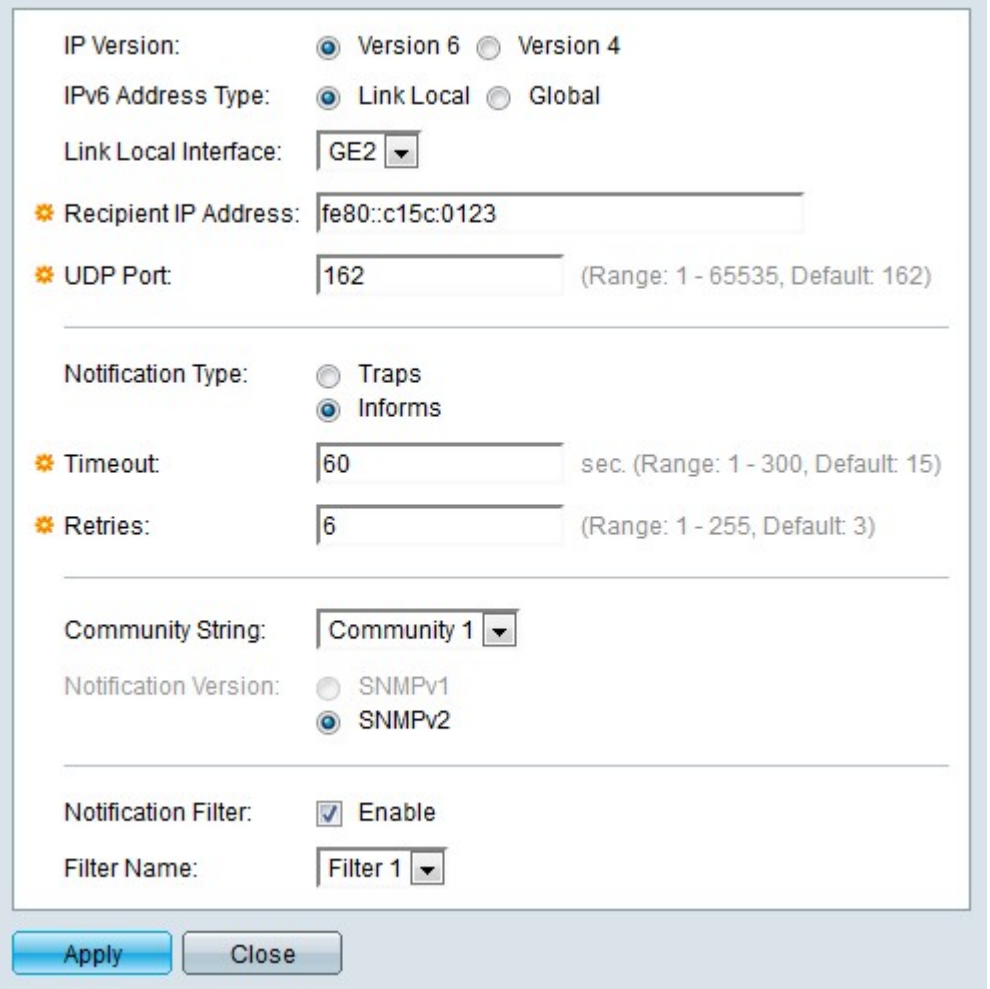

Passaggio 3. Fare clic sul pulsante di opzione corrispondente alla versione IP desiderata del destinatario della notifica nel campo Versione IP.

Passaggio 4. Se la versione IP è la 6, fare clic sul pulsante di opzione corrispondente al tipo di indirizzo IPv6 desiderato nel campo Tipo di indirizzo IPv6.

·Collegamento locale: l'indirizzo IPv6 è un indirizzo locale del collegamento. Gli indirizzi locali del collegamento vengono utilizzati per le connessioni LAN interne e non sono instradabili. Il prefisso per un indirizzo locale del collegamento è FE80.

·Globale: l'indirizzo IPv6 è un indirizzo globale. Un indirizzo globale è un indirizzo unicast che è globalmente univoco e instradabile.

Passaggio 5. Se il tipo di indirizzo IPv6 è locale rispetto al collegamento, scegliere un'interfaccia IPv6 dall'elenco a discesa Collega interfaccia locale.

Passaggio 6. Immettere l'indirizzo IP del destinatario a cui devono essere inviate le notifiche, in Indirizzo IP destinatario.

Passaggio 7. Immettere il numero di porta che verrà utilizzato dal dispositivo destinatario nel campo Porta UDP. La porta UDP predefinita per le notifiche SNMP è la porta UDP 162.

Passaggio 8. Fare clic sul pulsante di opzione corrispondente al tipo di notifica desiderato nel campo Tipo di notifica.

·Trap: le trap sono notifiche inviate al destinatario. Le registrazioni non richiedono conferma da parte del destinatario.

·Informs - Le informazioni sono notifiche inviate al destinatario, ma richiedono una conferma da parte del destinatario. Se il destinatario non risponde all'avviso, l'agente SNMP tenterà di inviare nuovamente l'avviso.

Nota: Configurare due destinatari se si desidera utilizzare sia trap che informazioni come notifiche.

Passaggio 9. Se il tipo di notifica è impostato su Informativo, inserire i campi riportati di seguito. Questi campi sono validi quando non si riceve una conferma da un manager SNMP.

·Timeout: immettere il tempo di attesa dell'agente SNMP prima che venga inviato un messaggio informativo.

·Tentativi: immettere il numero di volte in cui l'agente SNMP invierà nuovamente le informazioni.

Passaggio 10. Selezionare la stringa della community che corrisponde al destinatario dall'elenco a discesa Stringa della community. Un destinatario deve corrispondere alle credenziali della stringa della community configurata per ricevere le notifiche.

Nota: Per ulteriori informazioni sulle community SNMP, fare riferimento all'articolo Configurazione delle community SNMP sugli switch gestiti serie 300.

Passaggio 11. Fare clic sul pulsante di opzione corrispondente alla versione trap SNMP desiderata nel campo Versione notifica. Questa opzione viene scelta in base al tipo di notifiche SNMP che il destinatario può ricevere.

Passaggio 12. Selezionare Abilita nel campo Filtro notifica per abilitare un filtro di notifica per il destinatario.

Passaggio 13. Scegliere un filtro di notifica da applicare al destinatario dall'elenco a discesa Nome filtro.

Passaggio 14. Fare clic su Applica. Il destinatario della notifica è configurato.

Passaggio 15. Per modificare un destinatario, selezionare la relativa casella di controllo e fare clic su Modifica.

Passaggio 16. Per eliminare un destinatario, selezionare la casella di controllo del destinatario che si desidera eliminare e fare clic su Elimina.

### Destinatari notifica SNMPv3

Passaggio 1. Accedere all'utility di configurazione Web e scegliere SNMP > Destinatari notifica SNMPv3. Viene visualizzata la pagina Destinatari notifica SNMPv3:

Passaggio 2. Fare clic su Aggiungi per aggiungere un nuovo destinatario della notifica. Viene visualizzata la finestra Aggiungi destinatario notifica SNMP.

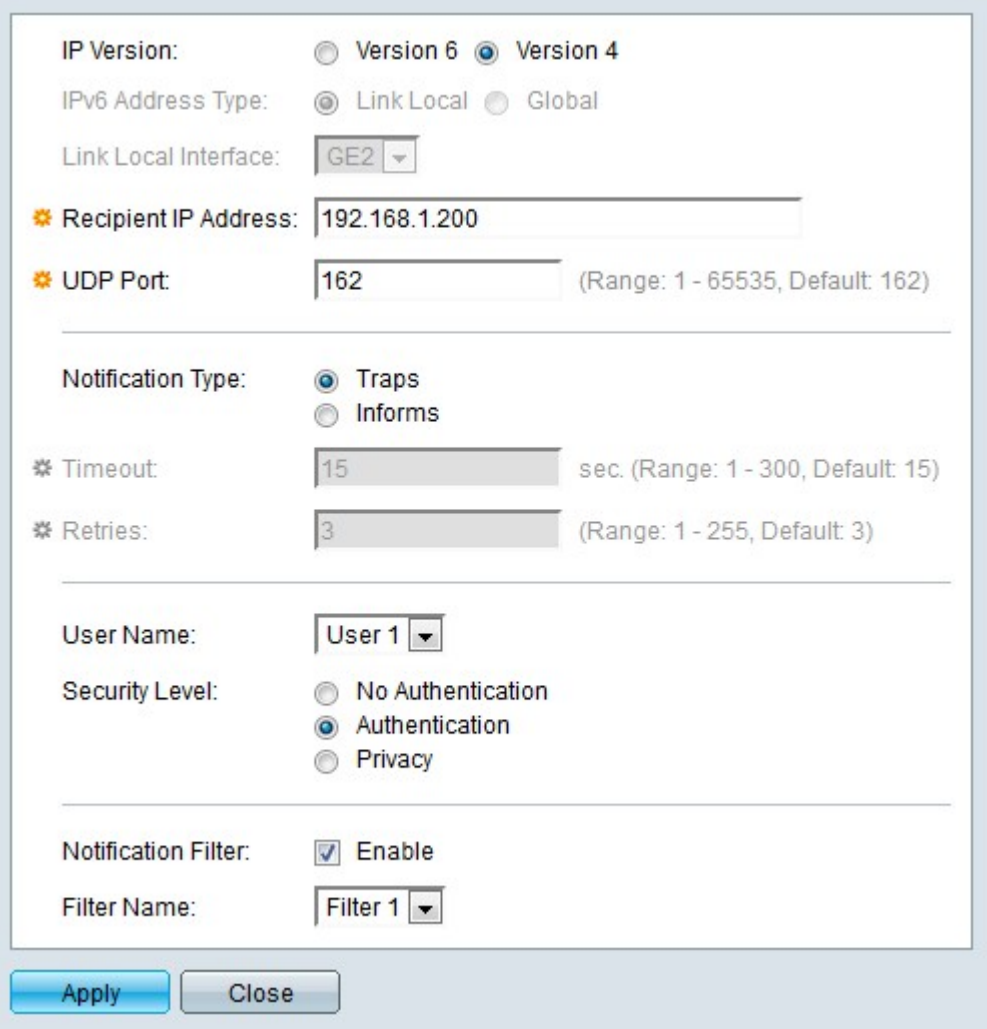

Passaggio 3. Fare clic sul pulsante di opzione corrispondente alla versione IP desiderata del destinatario della notifica nel campo Versione IP.

Passaggio 4. Se la versione IP è la 6, fare clic sul pulsante di opzione corrispondente al tipo di indirizzo IPv6 desiderato nel campo Tipo di indirizzo IPv6.

·Collegamento locale: l'indirizzo IPv6 è un indirizzo locale del collegamento. Gli indirizzi locali del collegamento vengono utilizzati per le connessioni LAN interne e non sono instradabili. Il prefisso per un indirizzo locale del collegamento è FF80.

·Globale: l'indirizzo IPv6 è un indirizzo globale. Un indirizzo globale è un indirizzo unicast che è globalmente univoco e instradabile.

Passaggio 5. Se il tipo di indirizzo IPv6 è locale rispetto al collegamento, scegliere un'interfaccia IPv6 dall'elenco a discesa Collega interfaccia locale.

Passaggio 6. Immettere l'indirizzo IP del destinatario a cui devono essere inviate le notifiche, in Indirizzo IP destinatario.

Passaggio 7. Immettere il numero di porta che verrà utilizzato dal dispositivo destinatario nel campo Porta UDP. La porta UDP predefinita per le notifiche SNMP è la porta UDP 162.

Passaggio 8. Fare clic sul pulsante di opzione corrispondente al tipo di notifica desiderato nel campo Tipo di notifica.

·Trap: le trap sono notifiche inviate al destinatario. Le registrazioni non richiedono conferma da parte del destinatario.

·Informs - Le informazioni sono notifiche inviate al destinatario, ma richiedono una conferma da parte del destinatario. Se il destinatario non risponde all'avviso, l'agente SNMP tenterà di inviare nuovamente l'avviso.

Nota: Configurare due destinatari se si desidera utilizzare sia trap che informazioni come notifiche.

Passaggio 9. Se il tipo di notifica è impostato su Informativo, inserire i campi riportati di seguito. Questi campi sono validi quando non si riceve una conferma da un manager SNMP.

·Timeout: immettere il tempo di attesa dell'agente SNMP prima che venga inviato un messaggio informativo.

·Tentativi: immettere il numero di volte in cui l'agente SNMP invierà nuovamente le informazioni.

Passaggio 10. Selezionare dall'elenco a discesa Utenti l'utente corrispondente al destinatario. Il destinatario deve corrispondere alle credenziali del nome utente configurato per ricevere le notifiche.

Nota: Per ulteriori informazioni sugli utenti SNMP, fare riferimento all'articolo Configurazione utente di Simple Network Management Protocol (SNMP) sugli switch gestiti serie 300.

Passaggio 11. Fare clic sul pulsante di opzione corrispondente al livello di sicurezza desiderato per i pacchetti SNMP nel campo Livello di sicurezza. La disponibilità di queste opzioni dipende dalla configurazione del nome utente nella pagina Utenti SNMP.

·Nessuna autenticazione: l'autenticazione non è richiesta e i pacchetti SNMP non sono crittografati.

·Autenticazione: è necessaria l'autenticazione, ma i pacchetti SNMP non sono crittografati.

·Privacy: è necessaria l'autenticazione e i pacchetti SNMP vengono crittografati.

Passaggio 12. Selezionare Abilita nel campo Filtro notifica per abilitare un filtro di notifica per il destinatario.

Passaggio 13. Scegliere un filtro di notifica da applicare al destinatario dall'elenco a discesa Nome filtro.

Passaggio 14. Fare clic su Applica. Il destinatario della notifica è configurato.

Passaggio 16. Per eliminare un destinatario, selezionare la casella di controllo del destinatario che si desidera eliminare e fare clic su Elimina.